# Professional Experience Mandatory Check Guide

# Table of Contents

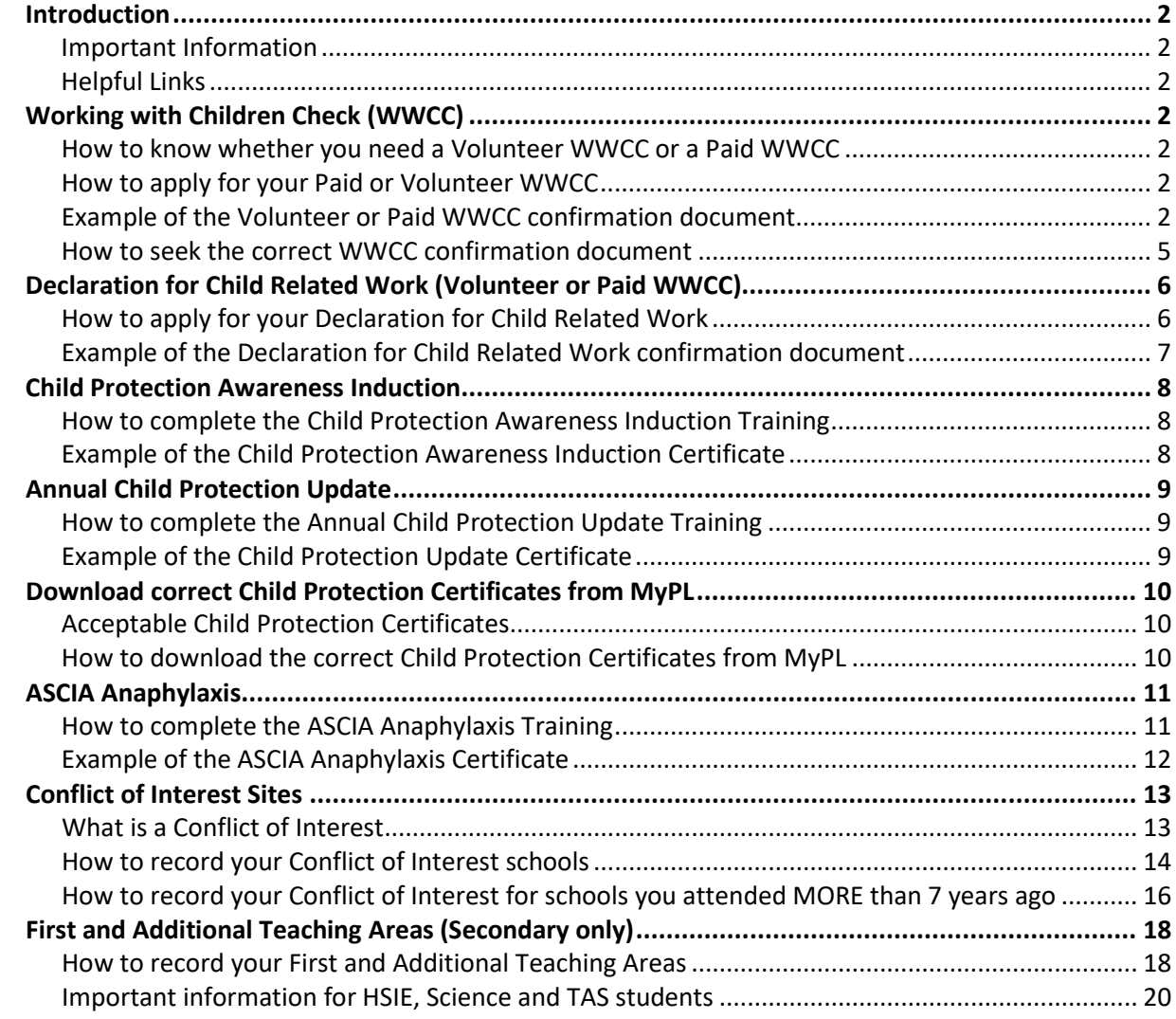

## <span id="page-1-0"></span>Introduction

As a University student enrolled in School of Education professional experience courses, it is your responsibility to meet the mandatory check requirements for your placement. This guide is to assist you in seeking the appropriate documentation for your check to be able to be accepted for clearance. The Professional Experience Unit (PEU) cannot begin the process of seeking and allocating you a placement until you provide acceptable documentation for each of your mandatory checks.

### <span id="page-1-1"></span>Important Information

All check documentation must be in your full name as shown on your 100 points of ID and your enrolled name listed with the University. **If these do not match you cannot be cleared for placement**. For example, if your name is Samuel Brown your documents must show as Samuel Brown, not Sam Brown.

### <span id="page-1-2"></span>Helpful Links

Find information on your mandatory check requirements on The Colleges of Human and Social Futures [Mandatory Professional Experience Checks](https://www.newcastle.edu.au/college/human-social-futures/professional-experience/professional-experience-placement/mandatory-professional-experience-checks) page which includes details on accessing [SONIA system.](https://sonia.newcastle.edu.au/Default.aspx)

Links to the required training for your mandatory checks can also be found on the [Department](https://education.nsw.gov.au/teaching-and-learning/professional-learning/pl-resources/pre-service-teacher-resources/induction-for-pre-service-teachers/mandatory-pre-requisites-for-pre-service-teachers-participating-)  [of Education website.](https://education.nsw.gov.au/teaching-and-learning/professional-learning/pl-resources/pre-service-teacher-resources/induction-for-pre-service-teachers/mandatory-pre-requisites-for-pre-service-teachers-participating-)

## <span id="page-1-3"></span>Working with Children Check (WWCC)

## <span id="page-1-4"></span>How to know whether you need a Volunteer WWCC or a Paid WWCC

A Volunteer WWCC or a Paid WWCC can be accepted for clearance for your initial (1-2) Program placement(s) however for the **final** placement of your Program, you must have a Paid WWCC.

## <span id="page-1-5"></span>How to apply for your Paid or Volunteer WWCC

To apply for your Volunteer or Paid NSW Working with Children check visit th[e NSW Office of](https://ocg.nsw.gov.au/)  [the Children's Guardian](https://ocg.nsw.gov.au/) and follow the steps listed on the website.

#### <span id="page-1-6"></span>Example of the Volunteer or Paid WWCC confirmation document

Your WWCC confirmation is provided to you by the Office of Children's Guardian once your application is processed. If you no longer have a copy of this document, please go to the How [to seek the correct WWCC confirmation document](#page-4-0) section of this guide.

The Service NSW Digital WWCC **cannot** be accepted. You **must** provide the WWCC confirmation document provided to you by the Office of Childrens Guardian, **no other WWCC confirmation can be accepted**. You may receive your WWCC confirmation in the form of an email, please PDF the email by opening the email, clicking File, Print, Print to Adobe PDF then save the file to your computer.

Examples of the Volunteer and Paid WWCC confirmation documents have been provided below.

#### **Volunteer WWCC example document:**

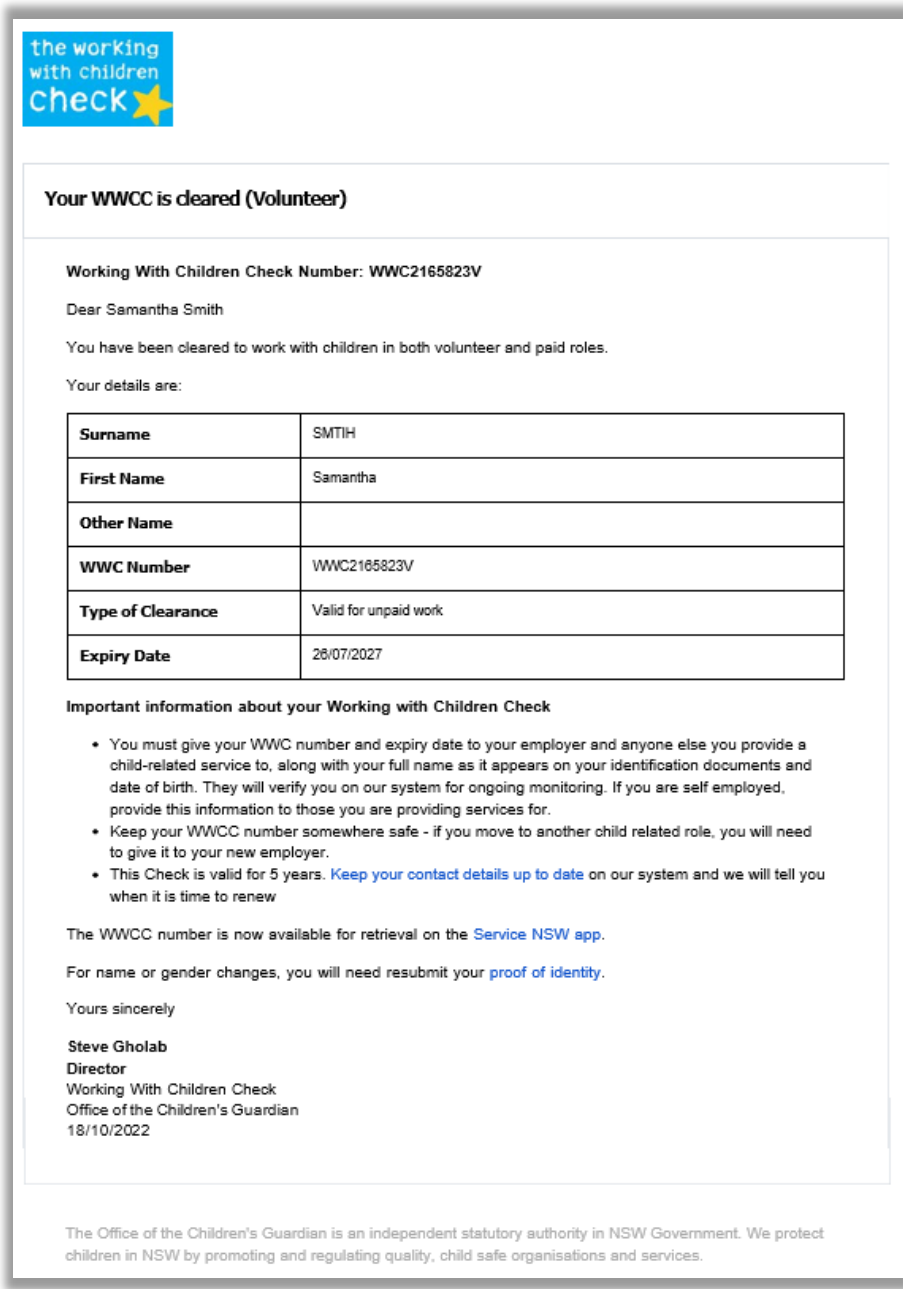

#### **Important things to ensure before uploading this check to SONIA**

- The document includes the entire confirmation letter (or email) from the Office of Childrens Guardian, including the signature (note - the confirmation doesn't need to be physically signed)
- Your full name on the document matches your University enrolled name, 100 points of ID and your name on **all** your check documentation
- Check the expiry date you must be covered for the entire period of your placement

Once you have ensured your check document meets the above requirements – Log into SONIA, go to the Checks tab, scroll to the upload point, click Browse to add your file and click SAVE. Your check will remain in red on SONIA and it will switch to green (cleared) once a PEU team member has reviewed it.

#### **Paid WWCC example document:**

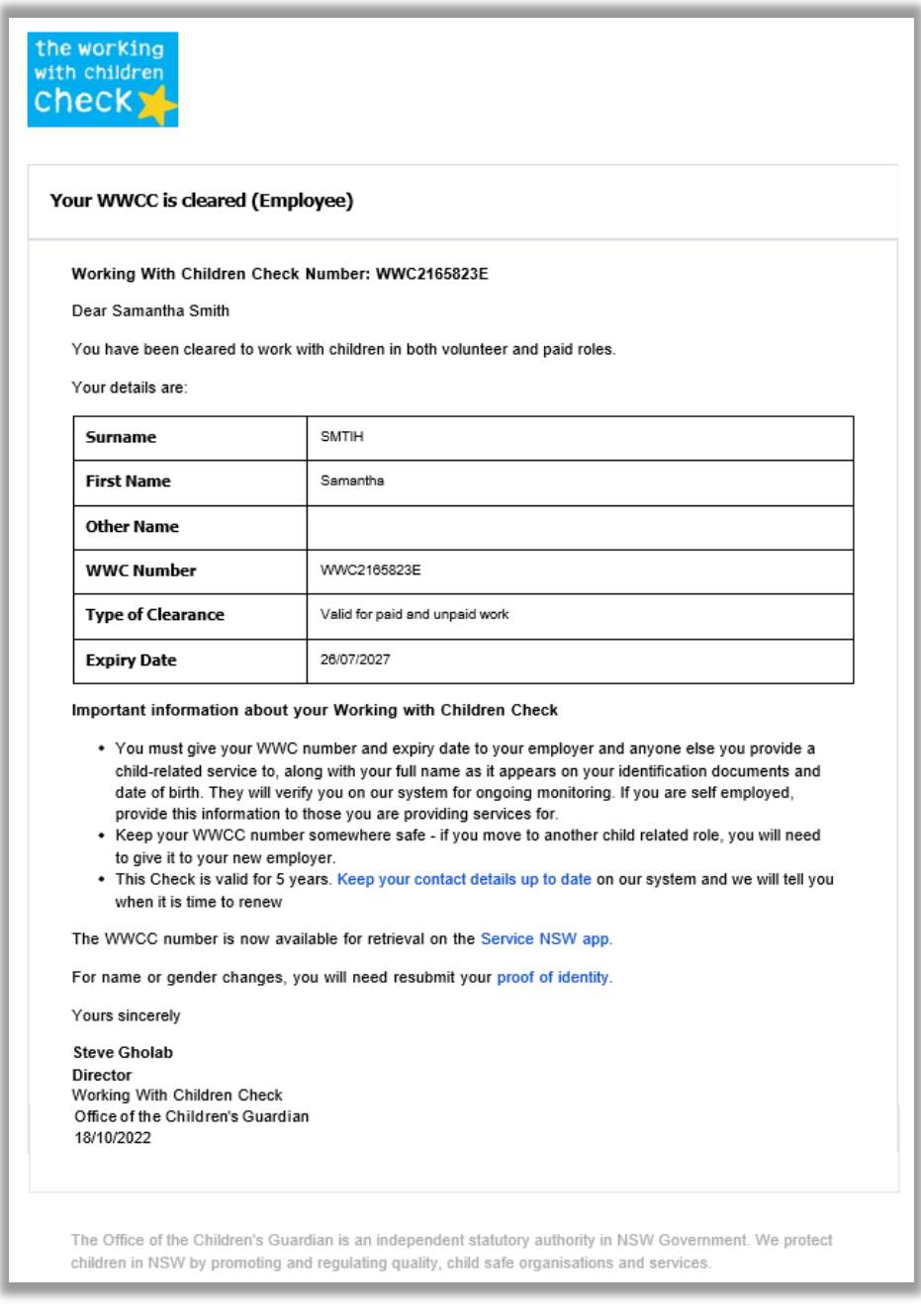

### **Important things to ensure before uploading this check to SONIA**

- The document includes the entire confirmation letter (or email) from the Office of Childrens Guardian, including the signature (note - the confirmation doesn't need to be physically signed)
- Your full name on the document matches your University enrolled name, 100 points of ID and your name on **all** your check documentation
- Check the expiry date you must be covered for the entire period of your placement

Once you have ensured your check document meets the above requirements – Log into SONIA, go to the Checks tab, scroll to the upload point, click Browse to add your file and click SAVE. Your check will remain in red on SONIA and it will switch to green (cleared) once a PEU team member has reviewed it.

## <span id="page-4-0"></span>How to seek the correct WWCC confirmation document

If you no longer have the required WWCC confirmation document from the Office of Children's Guardian (OCG), as advised in the [above](#page-1-6) section of this guide, please log into the OCG's [website](https://ocg.nsw.gov.au/) and follow the below steps:

1. Click on the "**Working with Children Check tab**".

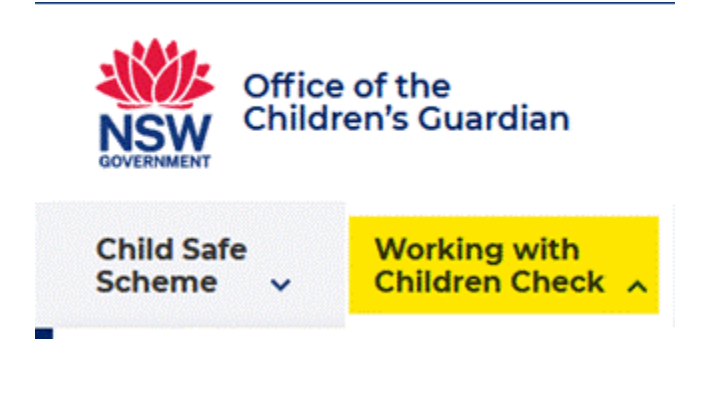

2. Click on "**Find my number**".

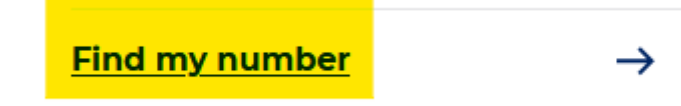

3. Complete your details. Then click **Next**.

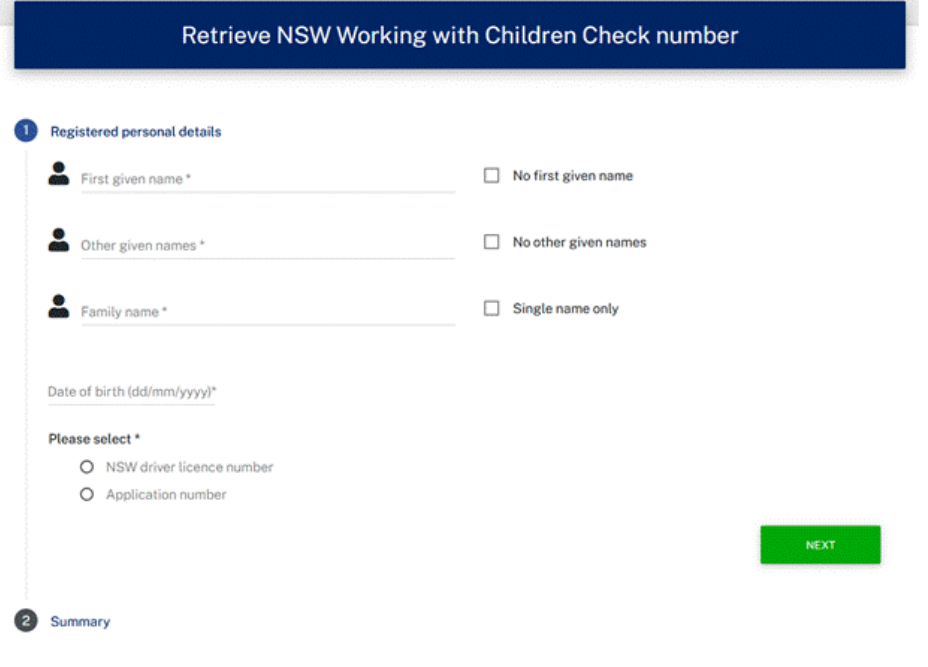

4. Confirm the summary of your current details and click on **submit**. The correct document (example [above\)](#page-1-6) will then be sent to your email - PDF the email and upload the PDF to SONIA.

# <span id="page-5-0"></span>Declaration for Child Related Work (Volunteer or Paid WWCC)

## <span id="page-5-1"></span>How to apply for your Declaration for Child Related Work

The application process for the Declaration for Child Related Work Check is the same for both the Volunteer WWCC and the Paid WWCC. To apply for your Declaration for Child Related Work, you need to submit your WWCC to the Department of Education's (DoE) Probity Unit by completing the [Declaration for Child Related Work - Tertiary Practicum Students application](https://online.education.nsw.gov.au/jecpc/crc/wwcc.jsf)  [form:](https://online.education.nsw.gov.au/jecpc/crc/wwcc.jsf)

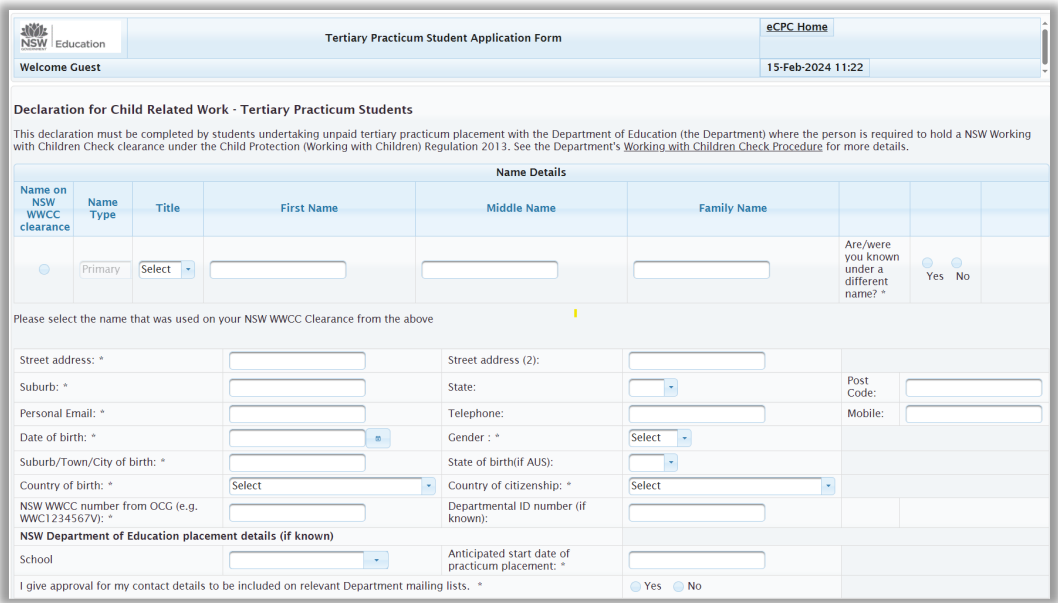

The DoE's Probity Unit is **not** the PEU. The PEU is within the University, the PEU do not have access to the DoE systems and the PEU cannot speed up the clearance process on your behalf. If you have any questions about the progress of your application, please contact the DoE's Probity Unit directly on 02 7814 3825 or email [wwcc@det.nsw.edu.au.](mailto:wwcc@det.nsw.edu.au)

#### **Important**

It may take some time for the DoE's Probity Unit to clear your WWCC, so we highly recommend that you submit the form and required documentation to the DoE's Probity Unit as soon as possible. If you have lodged your application and you have not received a response from the DoE's Probity Unit into your inbox or junk folder within 3 weeks, it is advisable to call the DoE's Probity Unit. This will be the quickest way to get in contact with them and receive a response.

#### **If you have a DoE Departmental ID number**

If you have a DoE Departmental ID number, please include it in your application - see yellow highlight within below screenshot. If you have forgotten you DoE ID number, you must contact the DoE to obtain it for your application to be able to be processed by the Probity Unit. If you do not already have one, you do not need to include one in your application.

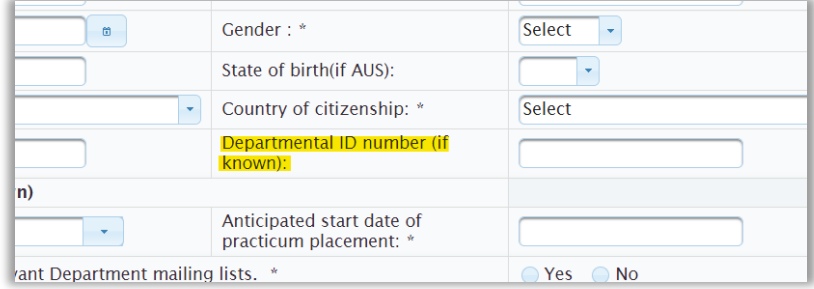

## <span id="page-6-0"></span>Example of the Declaration for Child Related Work confirmation document

Once the Department of Education's Probity Unit processes your application and clears your Volunteer or Paid WWCC, they will send you an email advising you of your clearance – please PDF the email by opening the email, clicking File, Print, Print to Adobe PDF then save the file to your computer.

An example of the Probity Unit's email has been provided below.

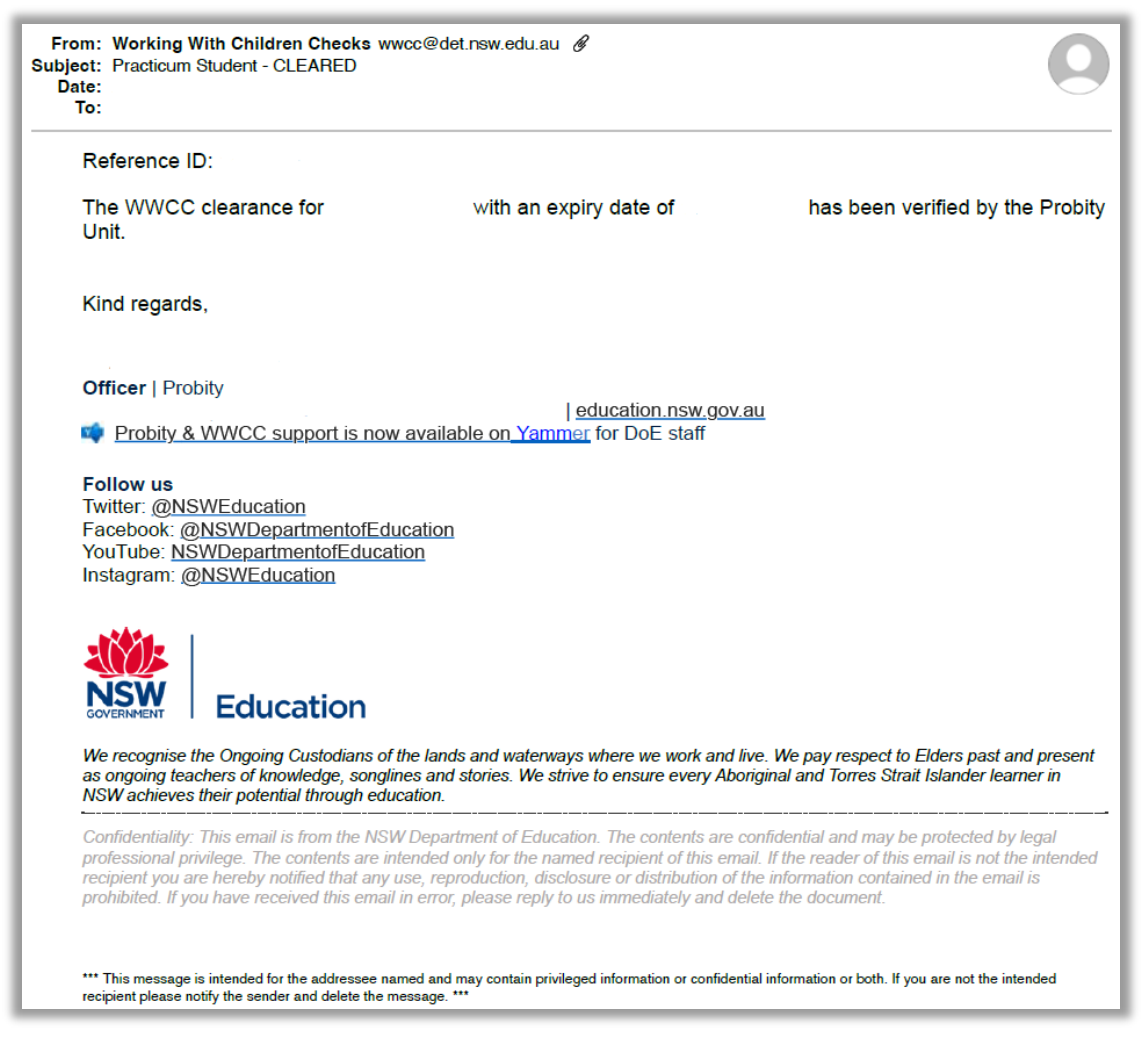

#### **Important things to ensure before uploading this check to SONIA**

- The entire email from the DoE's Probity Unit including their email signature is included in the document
- Who the email is from is included in the document email must come from the Probity Unit's email [\(wwcc@det.nsw.edu.au\)](mailto:wwcc@det.nsw.edu.au)
- Your full name on the document matches your University enrolled name, 100 points of ID and your name on **all** your check documentation
- Check the expiry date you must be covered for the entire period of your placement **and** the expiry date must match the expiry date on your Paid or Volunteer WWCC

Once you have ensured your check document meets the above requirements – Log into SONIA, go to the Checks tab, scroll to the upload point, click Browse to add your file and click SAVE. Your check will remain in red on SONIA and it will switch to green (cleared) once a PEU team member has reviewed it.

# <span id="page-7-0"></span>Child Protection Awareness Induction

## <span id="page-7-1"></span>How to complete the Child Protection Awareness Induction Training

To complete the training module, visit the [NSW Department of Education's](https://mypl.education.nsw.gov.au/auth/login) MyPL and register for a username and password or log in in if you already have an account. The link to the **Child Protection Awareness Induction Training** is available from the MyPL homepage. This training only needs to be completed once.

You will be issued with a **Child Protection Awareness Induction Training certificate** upon successful completion, which can be **downloaded in PDF format from the My Learning tab**.

## <span id="page-7-2"></span>Example of the Child Protection Awareness Induction Certificate

An example of the required certificate format is below and **no other format can be accepted**. The procedure on how to obtain the correct formatted certificate can be found at the [Download correct Child Protection Certificates from MyPL](#page-8-3) section of this guide.

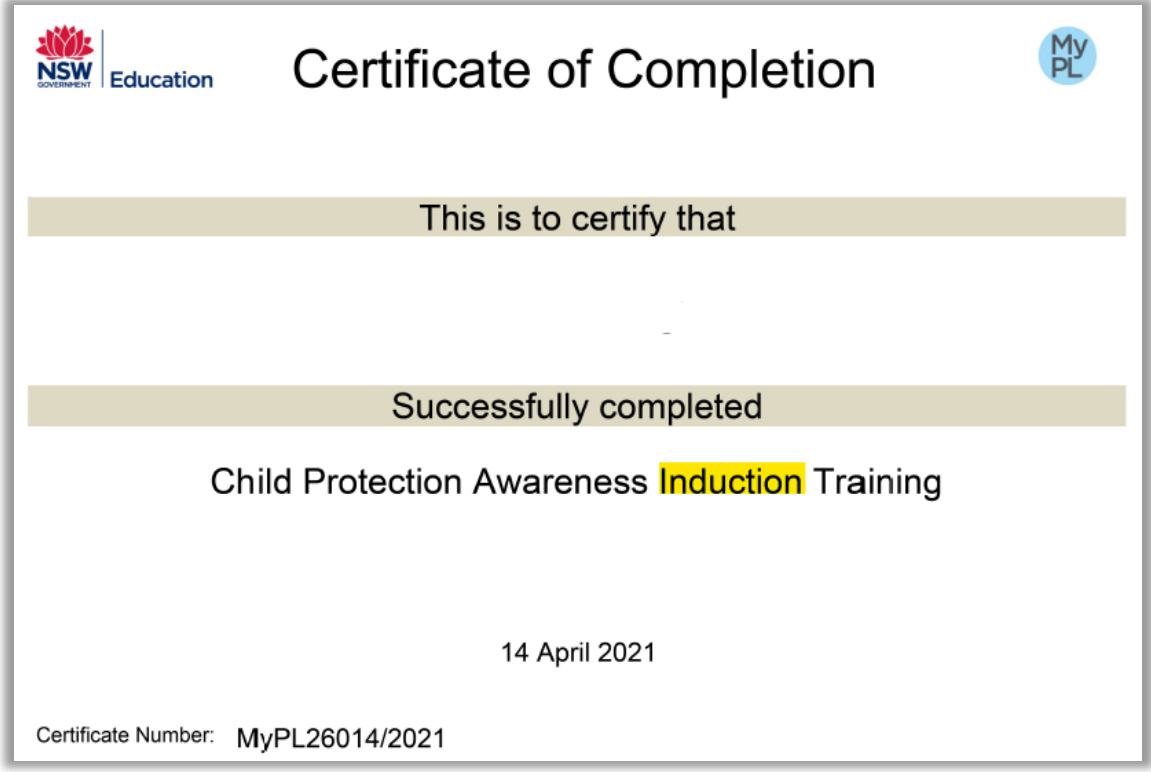

#### **Important things to ensure before uploading this check to SONIA**

- Certificate must state "**Induction**" (see yellow highlight in above example)
- Your full name on the document matches your University enrolled name, 100 points of ID and your name on **all** your check documentation

<span id="page-7-3"></span>Once you have ensured your certificate meets the above requirements – Log into SONIA, go to the Checks tab, scroll to the upload point, click Browse to add your file and click SAVE. Your check will remain in red on SONIA and it will switch to green (cleared) once a PEU team member has reviewed it.

# <span id="page-8-0"></span>Annual Child Protection Update

## <span id="page-8-1"></span>How to complete the Annual Child Protection Update Training

This training module must be completed **after** the [Child Protection Awareness Induction](#page-7-0)  [Training.](#page-7-0) To complete the training module, visit th[e NSW Department of Education's](https://mypl.education.nsw.gov.au/auth/login) MyPL and register for a username and password or log in if you already have an account. The link to the **Child Protection Update Training** is on the MyPL homepage.

#### **Important**

This training must be completed annually, certificates expire on 31st December of the year they are issued and students must ensure their certificate is valid for the entire period of their placement dates.

## <span id="page-8-2"></span>Example of the Child Protection Update Certificate

An example of the required certificate format is below and **no other format can be accepted**. The procedure on how to obtain the correct formatted certificate can be found at the [Download correct Child Protection Certificates from MyPL](#page-8-3) section of this guide.

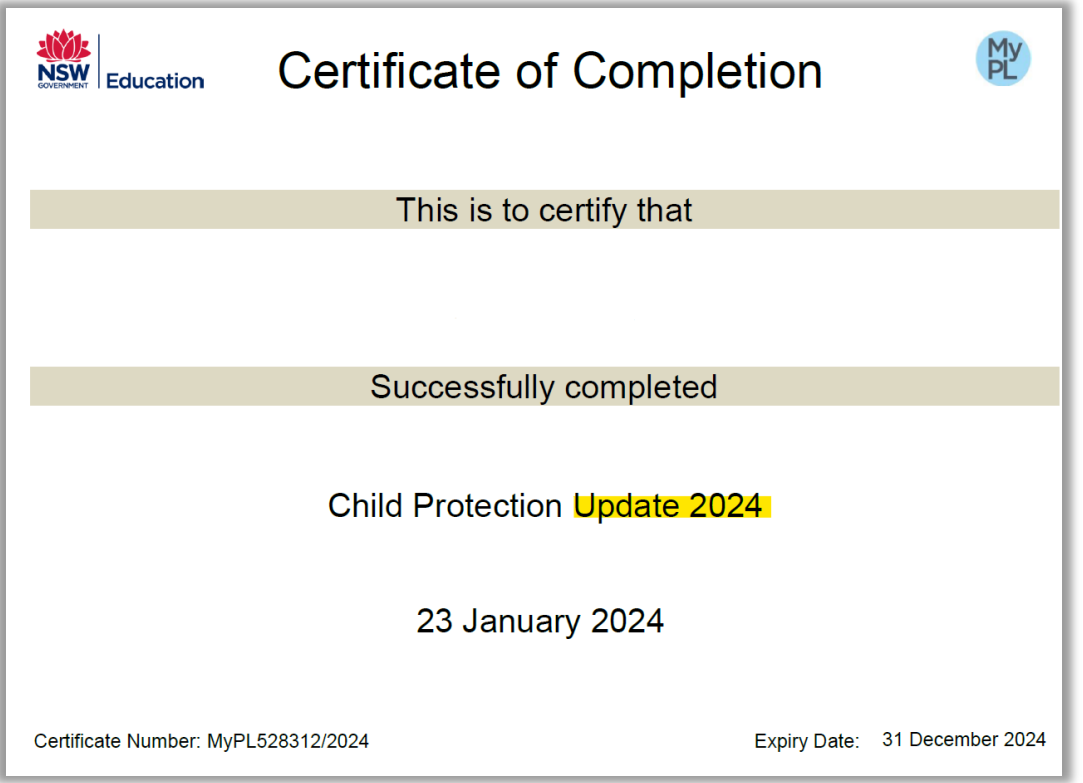

#### **Important things to ensure before uploading this check to SONIA**

- Certificate must state "Update *(current year)*" (see yellow highlight in above example)
- Your full name on the document matches your University enrolled name, 100 points of ID and your name on **all** your check documentation
- <span id="page-8-3"></span>• Check the expiry date – you must be covered for the entire period of your placement

Once you have ensured your certificate meets the above requirements – Log into SONIA, go to the Checks tab, scroll to the upload point, click Browse to add your file and click SAVE. Your check will remain in red on SONIA and it will switch to green (cleared) once a PEU team member has reviewed it.

# <span id="page-9-0"></span>Download correct Child Protection Certificates from MyPL

## <span id="page-9-1"></span>Acceptable Child Protection Certificates

Acceptable Certificates for the [Child Protection Awareness Induction Training](#page-7-0) and the annual [Child Protection Update](#page-7-3) **must be in the below format** and **no** other format can be cleared by the PEU:

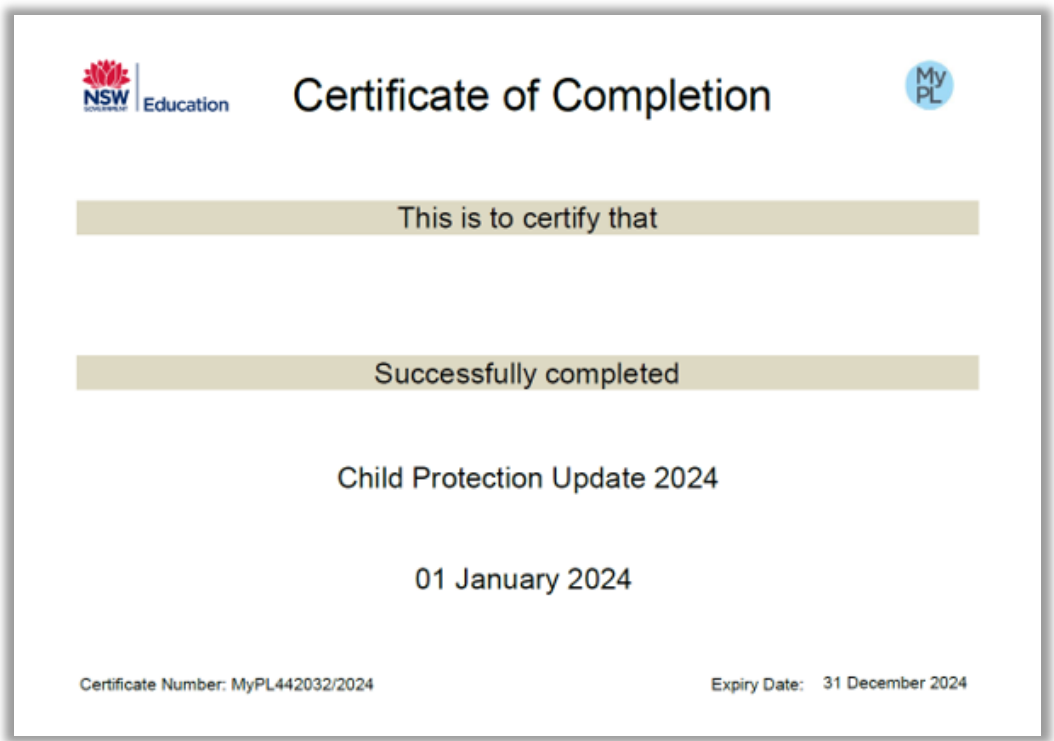

# <span id="page-9-2"></span>How to download the correct Child Protection Certificates from MyPL

To download the correct certificate after you have completed the required training modules, visit the [NSW Department of Education's](https://mypl.education.nsw.gov.au/auth/login) MyPL and follow the below steps.

#### **Option 1**

Download your certificate from the **My Learning** tab:

![](_page_9_Picture_8.jpeg)

#### **Option 2**

- 1. Go to the hamburger menu (top right corner of your MyPL screen)
- 2. Select My Account
- 3. Select Certificates (scroll towards the bottom of your screen)
- 4. Select the Download button for the relevant certificate certificates are listed in chronological order - newest to oldest

![](_page_10_Picture_5.jpeg)

# <span id="page-10-0"></span>ASCIA Anaphylaxis

## <span id="page-10-1"></span>How to complete the ASCIA Anaphylaxis Training

To complete the training module, visit the [ASCIA Anaphylaxis: Australiasian School e-training](https://etraining.allergy.org.au/)  [website](https://etraining.allergy.org.au/) and click on the latest course available. Follow the steps outlined under "*Is this your first time here?"* to register for a username and password or log in if you already have an account.

An ASCIA Anaphylaxis Certificate will be issued on successful completion of the course and they are valid for two years from the date of issue. Please save this Certificate as a PDF. The issued Certificate does not need to be signed, however students will be required to demonstrate how to use the EpiPen to the Site Coordinator prior to each and every placement. We recommend reviewing the [Epi Pen refresher](https://www.allergy.org.au/hp/anaphylaxis/how-to-give-epipen) prior to placement.

# <span id="page-11-0"></span>Example of the ASCIA Anaphylaxis Certificate

The Department of Education require you to complete the ASCIA Australasian Schools Anaphylaxis Training and therefore MyPL APTS certificates or any other certificate cannot be accepted and will not be cleared. Certificate example has been provided below.

![](_page_11_Picture_107.jpeg)

## **Important things to ensure before uploading this check to SONIA**

- Certificate must state "**Australasian schools**" (see yellow highlight in above example)
- Your full name on the document matches your University enrolled name, 100 points of ID and your name on **all** your check documentation
- Check the date completed (Certificate valid for 2 years) you must be covered for the entire period of your placement

Once you have ensured your certificate meets the above requirements – Log into SONIA, go to the Checks tab, scroll to the upload point, click Browse to add your file and click SAVE. Your check will remain in red on SONIA and it will switch to green (cleared) once a PEU team member has reviewed it.

# <span id="page-12-0"></span>Conflict of Interest Sites

## <span id="page-12-1"></span>What is a Conflict of Interest

#### **Conflict of Interest Schools**

Conflict of Interest on a professional experience placement is any situation where there could be perceived or actual favouritism or over-familiarity towards a teacher education student undertaking professional experience.

- · Students may not contact schools or centres to arrange their own placements. All placements are arranged by the PEU.
- · Students may not be placed in a school or a centre they attended less than seven (7) years ago.
- · Students may not be placed in a school or centre attended for previous placement (unless given approval under the NESA Waiver B arrangements for final placements)
- · Students may not be placed in a school or centre where a close relative or friend is currently working or attending.
- · Students may not be placed in a school or centre where they have worked in paid employment for 20 days or more over a 12 month period.

#### **Frequently required Conflict of Interest (CoI) Schools to include in your CoI list**

- The primary or secondary school you attended must be included in your CoI list, depending on if and whether you are to undertake your upcoming placement at a primary or secondary school.
- Any previous schools you have undertaken professional experience placements must be included in your CoI list.
- Any previous schools you have worked at must be included in your CoI list.

Regardless of the location in Australia, you must record the school you attended for your own schooling as a CoI if the school is relevant to your study setting i.e. add your primary school if your course is within primary setting or add your secondary school if your course is within secondary setting.

If the school you attended is less than 7 years ago and your school does not appear in the CoI list, please email the PEU [peu@newcastle.edu.au](mailto:peu@newcastle.edu.au) with your school information so it can be added to the list.

#### **If you attended your primary or secondary school 7 or more years ago**

Students that attended their relevant primary or secondary school more than 7 years ago will not be blocked from being allocated a placement at that school however it must be recorded in their CoI list that they attended the school more than 7 years ago. Go to the How to record your Conflict of Interest for schools you [attended MORE than 7 years ago](#page-14-0) section of this guide.

# <span id="page-13-0"></span>How to record your Conflict of Interest schools

1. Click on the "**My Details**" tab in SONIA.

![](_page_13_Picture_64.jpeg)

2. Scroll down to "**Excluded sites**".

![](_page_13_Picture_65.jpeg)

3. To add an unacceptable/ineligible school click on "**+ Add new site**".

![](_page_13_Picture_6.jpeg)

4. Then click on the drop-down list.

![](_page_13_Picture_66.jpeg)

5. Scroll down until you see the correct school and click on it e.g., Lambton High School

![](_page_13_Picture_67.jpeg)

6. Then go across to the Description field and type in why it is ineligible. You must add a

I

description for your entry to register.

![](_page_14_Picture_37.jpeg)

7. Now you need to save this entry. Click on the tick under the Edit field. This will save the information and allow you to add the next school.

![](_page_14_Picture_38.jpeg)

8. If you make a mistake, you can delete the line by clicking on the garbage bin.

![](_page_14_Picture_5.jpeg)

9. Repeat this process until all your schools are recorded. Remember to save each entry.

<span id="page-14-0"></span>![](_page_14_Picture_39.jpeg)

# <span id="page-15-0"></span>How to record your Conflict of Interest for schools you attended MORE than 7 years ago

You will not be excluded from completing a placement at schools you attended more than 7 years ago. This entry is required to flag in the SONIA system that you have recorded the school you attended for your own schooling more than 7 years ago.

Follow the below steps:

- 1. You will not be blocked from completing a placement at this location.
- 2. Click on the "My Details" Tab

![](_page_15_Picture_5.jpeg)

3. Click on "+ Add New Site".

![](_page_15_Picture_7.jpeg)

4. In the drop-down list select "7 YEARS OR MORE SINCE SCHOOL COMPLETION"

![](_page_15_Picture_9.jpeg)

5. In the "Description Field" type the name of the school you attended. This must be recorded to register in SONIA.

![](_page_15_Picture_106.jpeg)

6. Click on the tick to save your entry.

![](_page_15_Picture_13.jpeg)

7. Your entry will be saved.

![](_page_16_Picture_27.jpeg)

8. If you make a mistake, click on the Garbage bin to remove your incorrect entry.

![](_page_16_Picture_2.jpeg)

9. Click on OK to delete it.

![](_page_16_Picture_28.jpeg)

Your entry will then be removed.

# <span id="page-17-0"></span>First and Additional Teaching Areas (Secondary only)

## <span id="page-17-1"></span>How to record your First and Additional Teaching Areas

These instructions apply to all Secondary students however, for students studying HSIE, Science and TAS, further information is on the *Important information for HSIE*, Science and [TAS students](#page-18-0) section of this guide.

- 1. Log into SONIAonline and click on the "My Details" tab.
- 2. Then click on + Add new subject. In the subject drop down list select your 1st Teaching Area (Major). You may need to scroll down until you find the correct subject.

![](_page_17_Picture_64.jpeg)

3. Once you have selected your 1st Teaching Area (Major) topic put a tick in the 1st Teaching Area (Major) box.

![](_page_17_Picture_65.jpeg)

4. Click on the tick in the save box to "Save" your first teaching area.

![](_page_18_Figure_0.jpeg)

## **Now to record your Addi�onal Teaching Areas (if applicable)**

If you do not have additional teaching areas you do not need to record anything else.

- 1. Click on + Add new topic.
- 2. Select your additional teaching area from the drop down box. Do not tick the 1st Teaching Area box for your additional teaching areas.
- 3. Then click the tick to save it. Once it is saved correctly it will appear like this.

![](_page_18_Picture_67.jpeg)

4. If you have more than one additional teaching area you can add it by selecting from the drop-down list and clicking the tick in the save box to "Save" it.

If you make an error, click on the garbage bin to remove a topic.

<span id="page-18-0"></span>![](_page_18_Picture_68.jpeg)

# <span id="page-19-0"></span>Important information for HSIE, Science and TAS students

**HSIE students - the following subjects fall under the HSIE KLA:** 

Aboriginal Studies Business Studies Commerce **Economics** Geography History; Ancient History; Modern History Society and Culture (S&C) Studies of Religion (SOR)

- If one of your teaching areas is **SOR, S&C or Aboriginal Studies, HSIE History Modern or HSIE History Ancient** please add **HSIE – History as a 1st Teaching area in SONIA.** This will allow us to include all HSIE – History placement offers as well as your other teaching areas.
- If a SOR, S&C or Aboriginal Studies It is unlikely that you will get a whole placement teaching load in these subjects; including in the internship. You will have done your Junior History Specialist Studies courses to add as an additional teaching area.
- If you have **Business or Economics** as a teaching KLA area please add **HSIE Geography or HSIE Commerce as a 1st Teaching area in SONIA.** This will allow us to see all HSIE – Geography and HSIE – Commerce placement offers as well as your other teaching areas.

You will still be accredited under the HSIE banner.

## **SCIENCE Students - the following subject fall under the Science KLA:**

Biology Chemistry Earth and Environmental Science General Science (7-10) Investigating Science Physics

> • If you have any of these Science topics as your first or additional teaching areas, please add **Science – General as a 1st Teaching area in SONIA.** This will allow us to see all Science – General offers from schools and allow us to select them for your placement.

You will still be accredited under the Science banner.

## **TAS - Design and Tech Students - the following examples fall under the TAS/D and T KLA**

*note this is a guide only and is NOT exhaustive:*  Technology - Mandatory Design and Tech Food Tech **Textiles** Timber/Metal **Graphics** Engineering Software/IT

> • Please add **Technology – Mandatory as a 1st Teaching area in SONIA.** This will allow us to see all Technology – Mandatory offers from schools as well as your addi�onal teaching area topics.

You will still be accredited under the TAS banner.